# **CHASE O**

## **Getting started with Check Fraud Protection Services and ACH Debit Block on Chase Connect**

This document is created to assist clients whose accounts are transitioning from First Republic to JPMorgan Chase. It provides a customized set of steps to guide you, as a new System Administrator (SA) of Chase Connect<sup>®</sup> for your company, through enrolling in and creating entitlements for Check Fraud Protection Services (FPS) and ACH Debit Block.

Covered in this guide are:

- How to enroll in Check Fraud Protection Services and ACH Debit Block
- How to entitle users to Check Fraud Protection Services and ACH Debit Block
- How to create and issue a test check
- How to create email groups and activate email notifications

#### **Notes**

It's critical that SAs complete these steps by May 16; if they are not completed in time, your company may experience a service disruption. We will transfer your existing ACH authorization rules during the integration weekend. Do not add accounts, rules or ACH company IDs for new payees **until after the integration**. If you do, they will not be recognized by the system.

#### **Enroll in ACH Debit Block Services**

1. Select the **Security** tab from the top navigation bar.

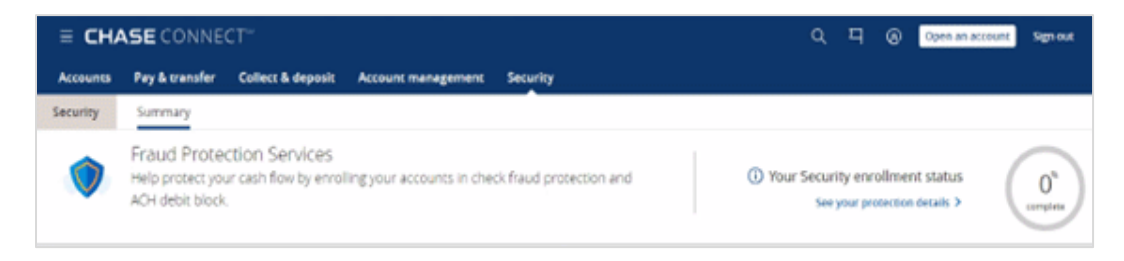

2. In the Summary tab, the **ACH Debit Block** tile, click **Enroll**.

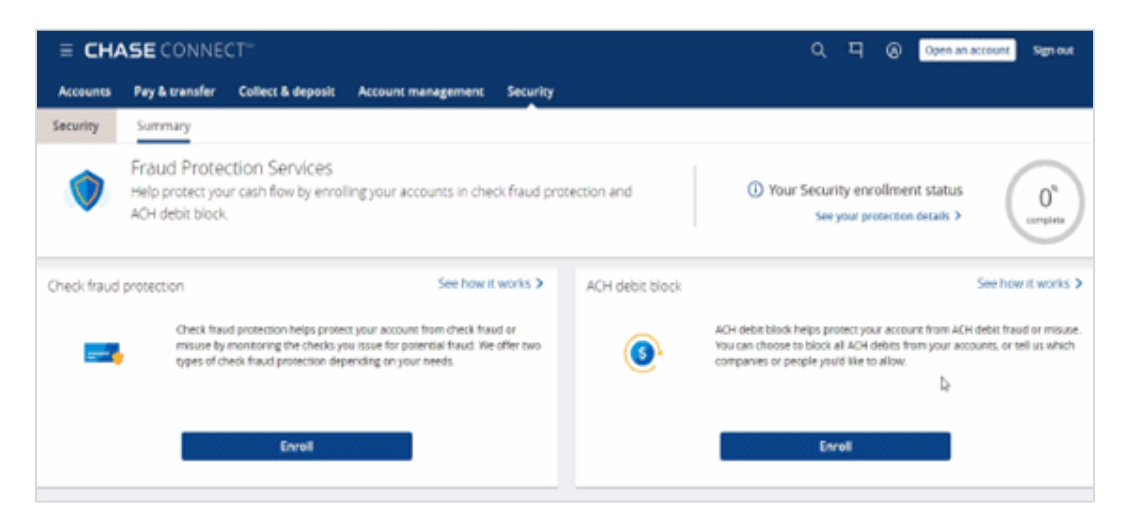

3. Select the **ACH Debit Block** service for each applicable account and click **Next**.

Your selections should mirror the account list that had this service at First Republic.

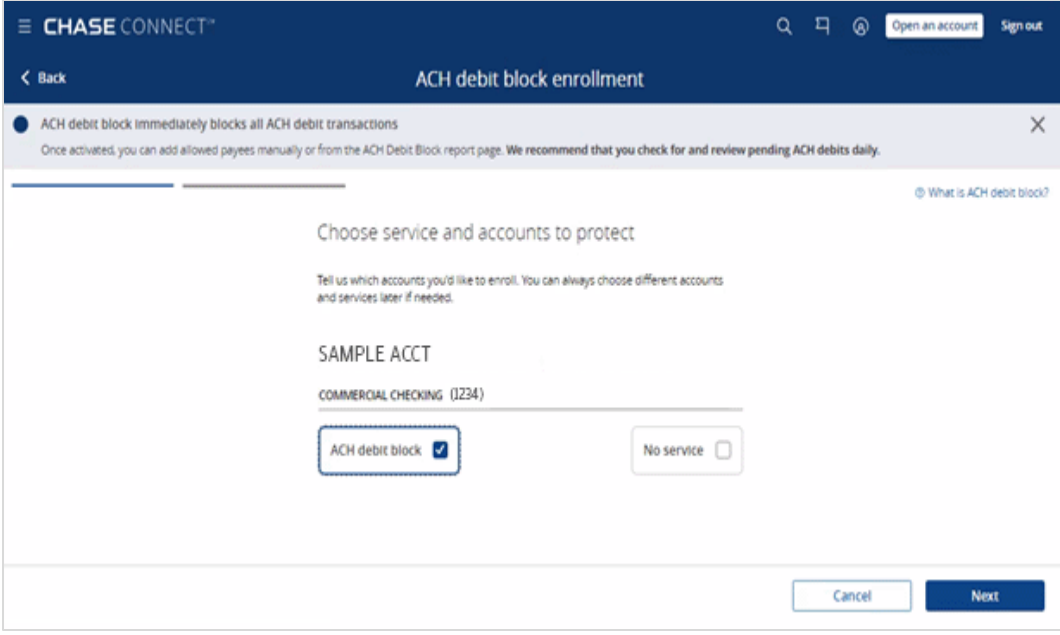

4. Review the confirmation message and click **Close**.

When you enroll in ACH Debit Block, your Allowable IDs from First Republic will be migrated for you and will be available May 28

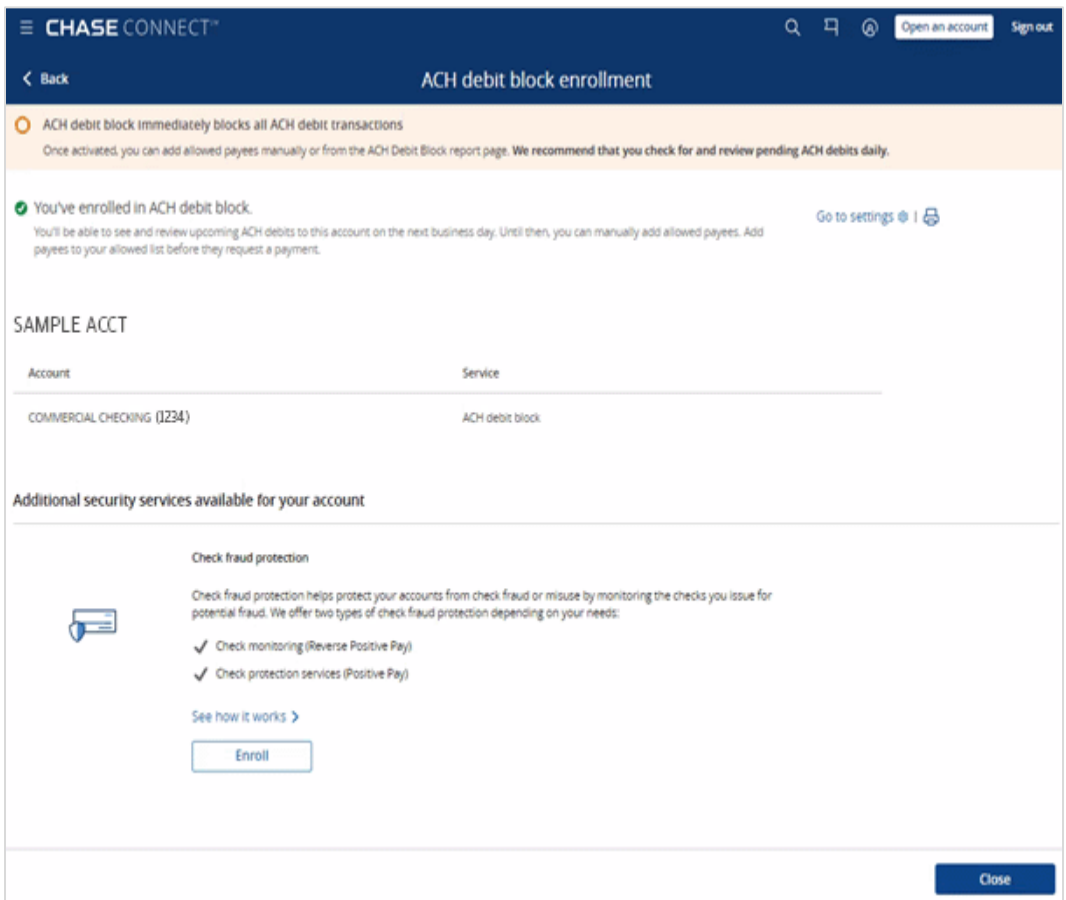

## **Enroll in Check Fraud Protection**

1. Select the **Security** tab from the top navigation bar.

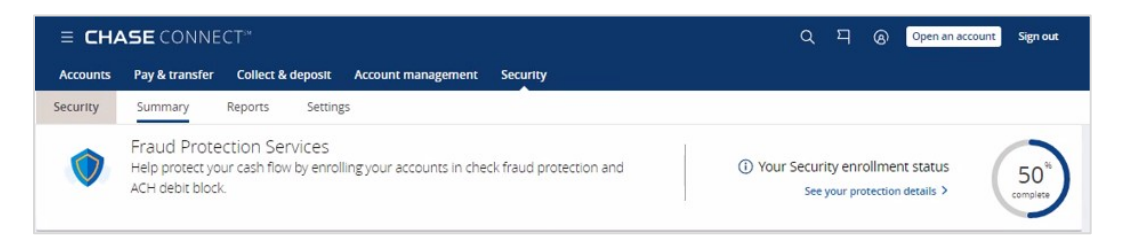

2. In the **Check Fraud Protection** tile, click **Enroll**.

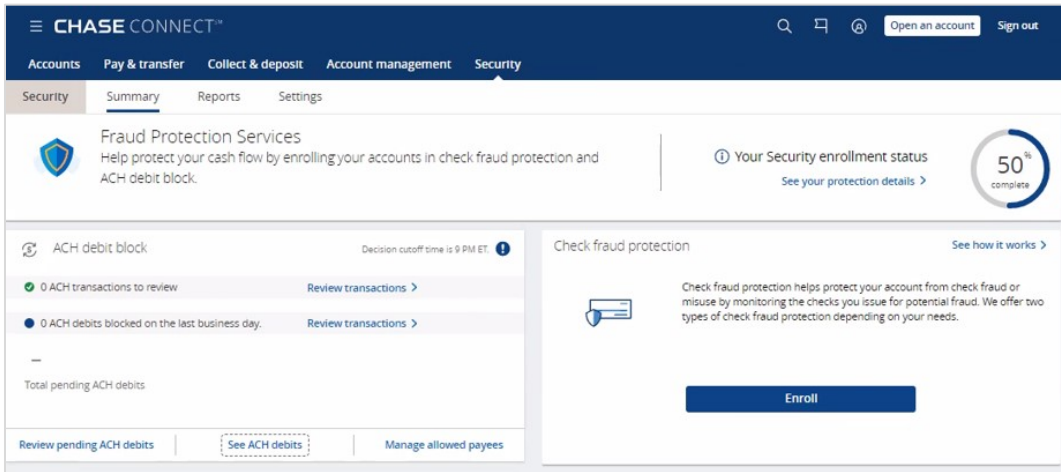

3. Select **Check Protection Services (Positive Pay)** and **Activate Payee Name Verification**, for each applicable account, then click **Next**.

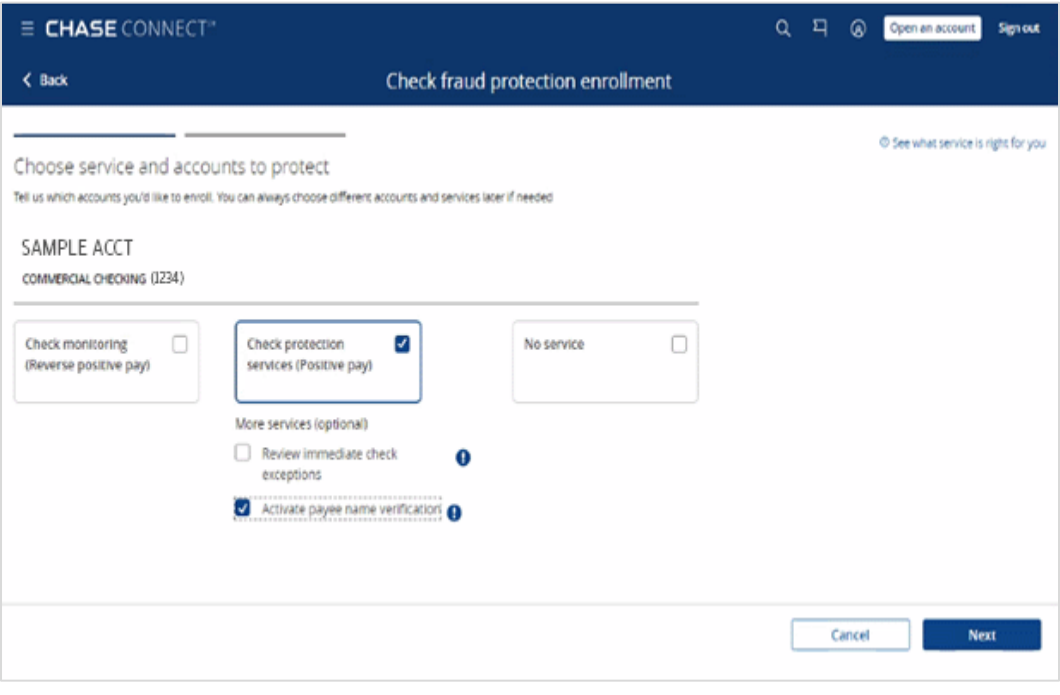

4. Review your selections and, if correct, click **Submit**.

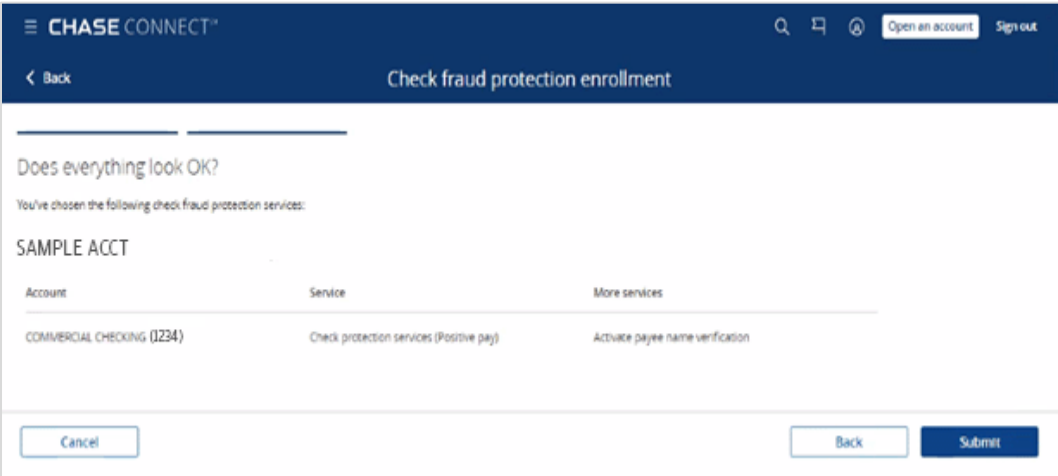

5. Review the confirmation message and click **Close**.

If enrolling in check protection services, you will need to submit a test check to initiate your protection. (See instructions below.)

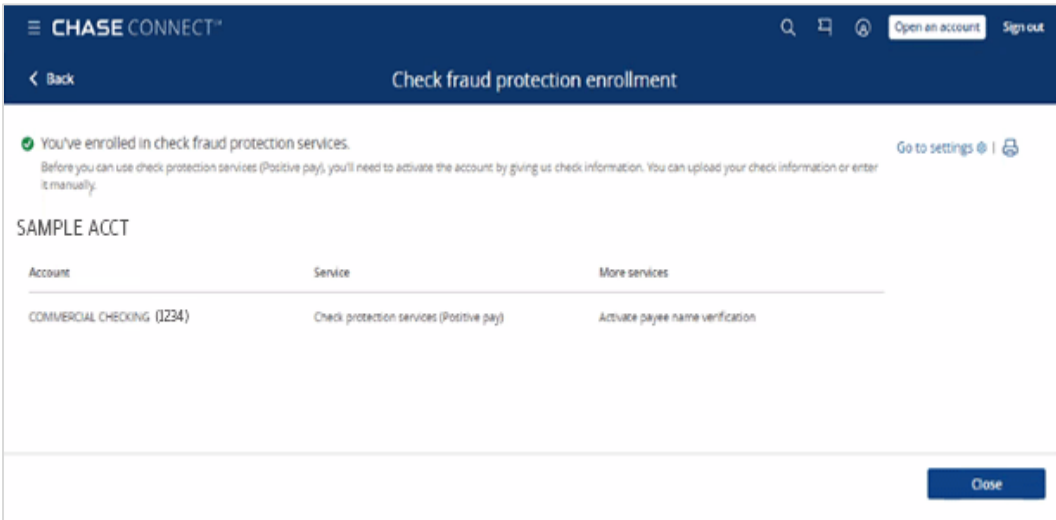

### **Entitle users with Check Fraud Protection Services and ACH Debit Block**

6. Select the **Account Management** tab and click **Access & Security Manager**.

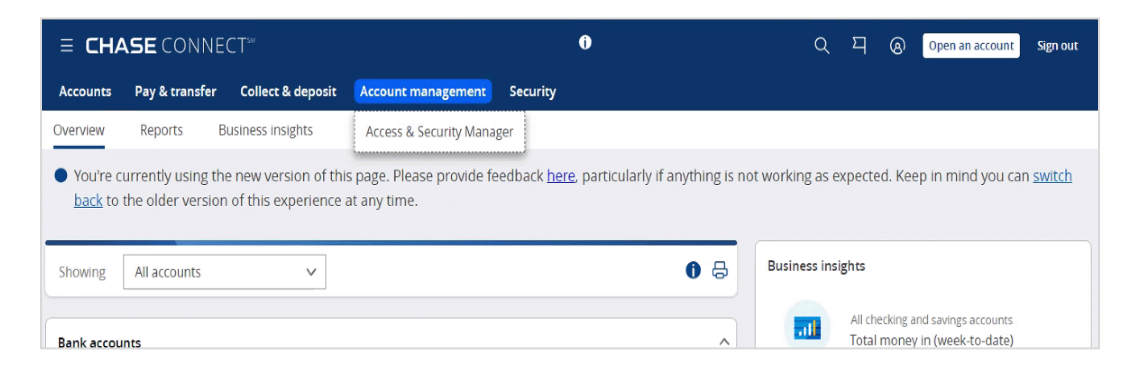

7. Navigate to the applicable user and select **Manage User**.

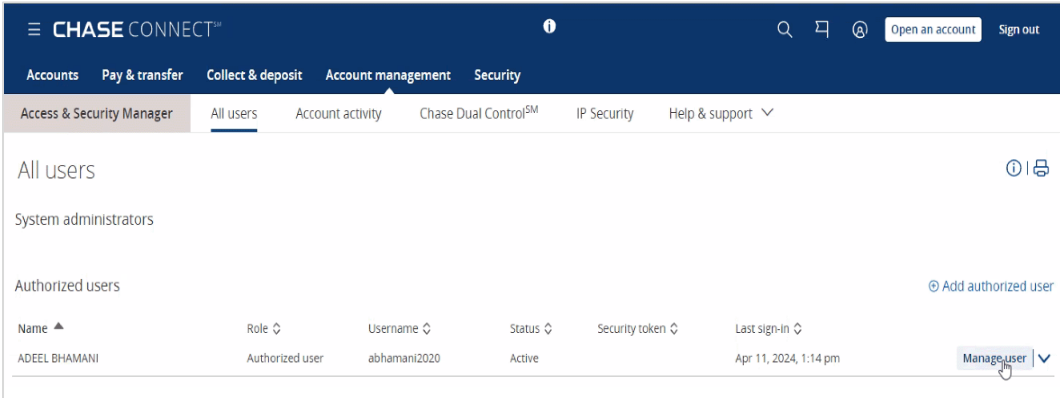

8. Scroll down and expand the applicable company; select and expand an account to entitle for this user.

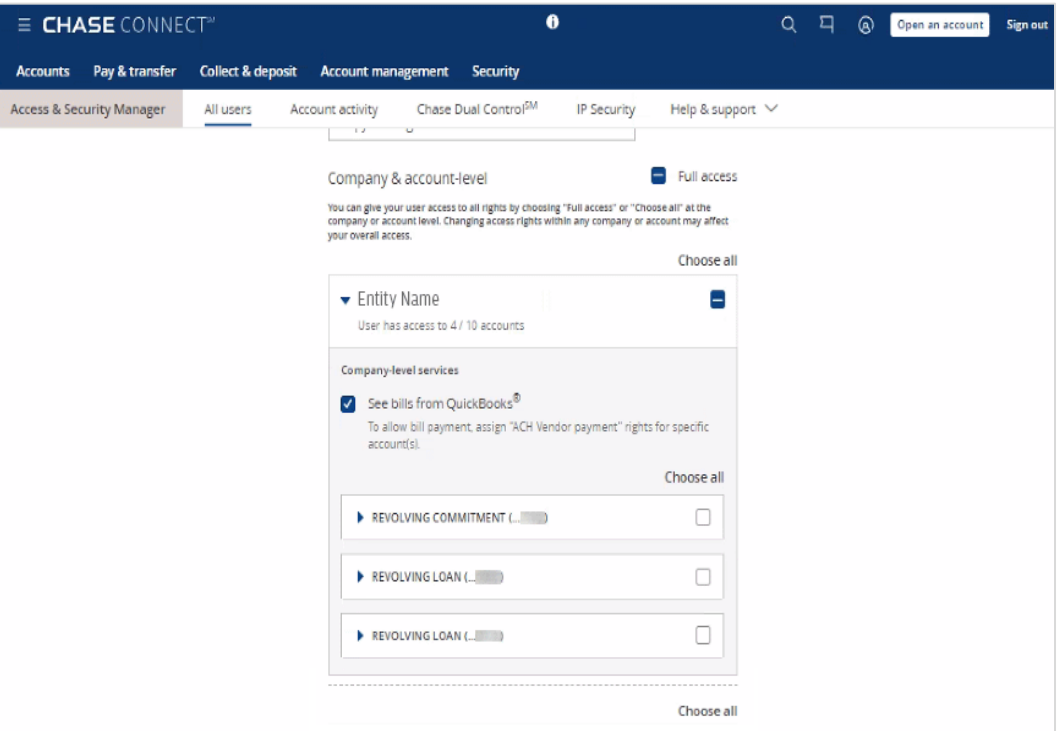

9. Scroll down to **Security Services**.

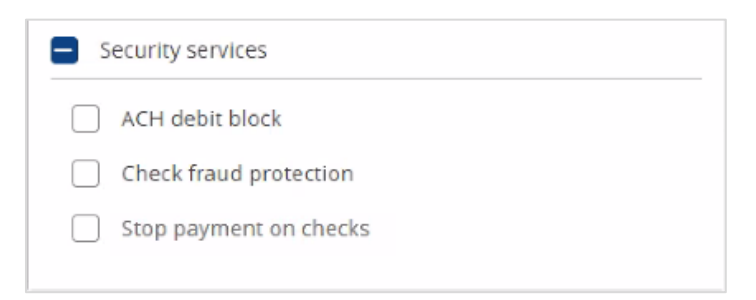

- 10. Select from the following (each account can be enrolled in one check fraud protection service) and enable/disable entitlements:
	- **ACH debit block:** enables the user to modify debit block settings for the selected account
	- **Check fraud protection**: enables the user to modify check fraud protection settings for the selected account
	- **Stop payment on checks**: enables the user to enable post-no checks
- 11. Click **Next**.
- 12. Review your changes and click **Next** to submit for processing and approval as applicable.

#### **Create and issue a test check**

13. From the Security tab, navigate to **Summary** > **Submit checks**.

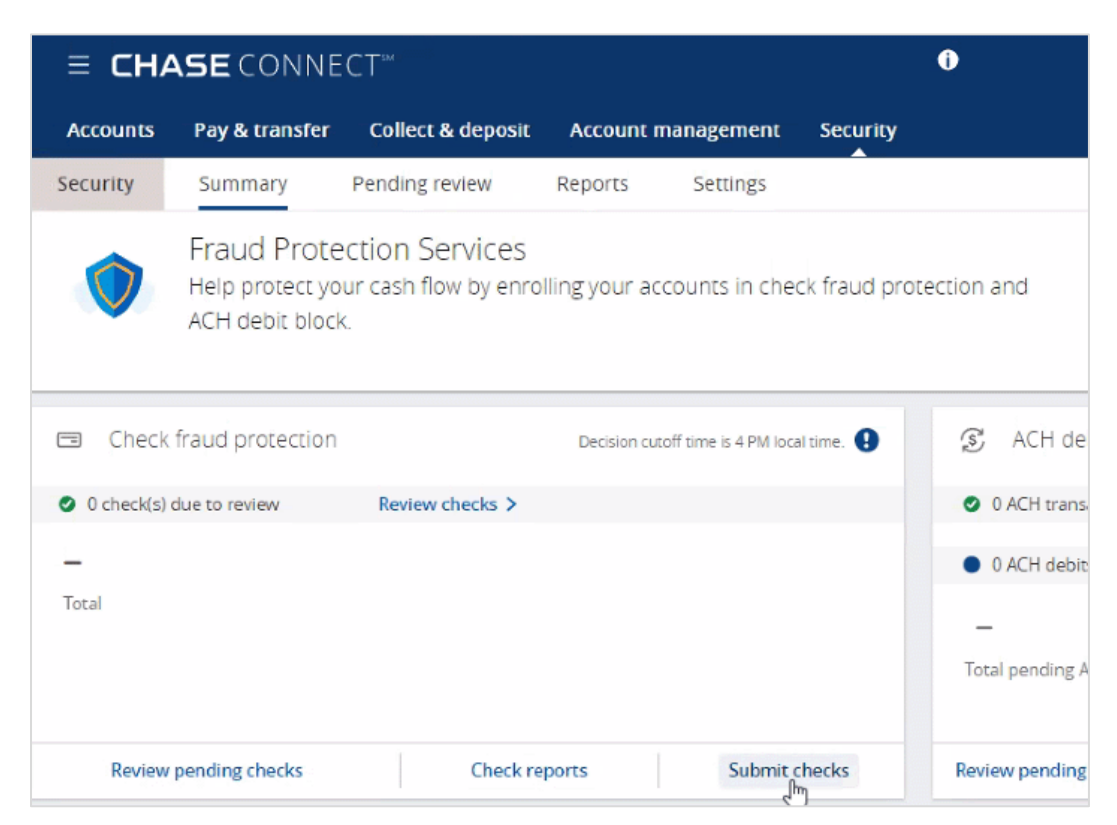

14. Under Submit Checks, click **Add one by one**.

15. Complete the required fields and click **Add Check**.

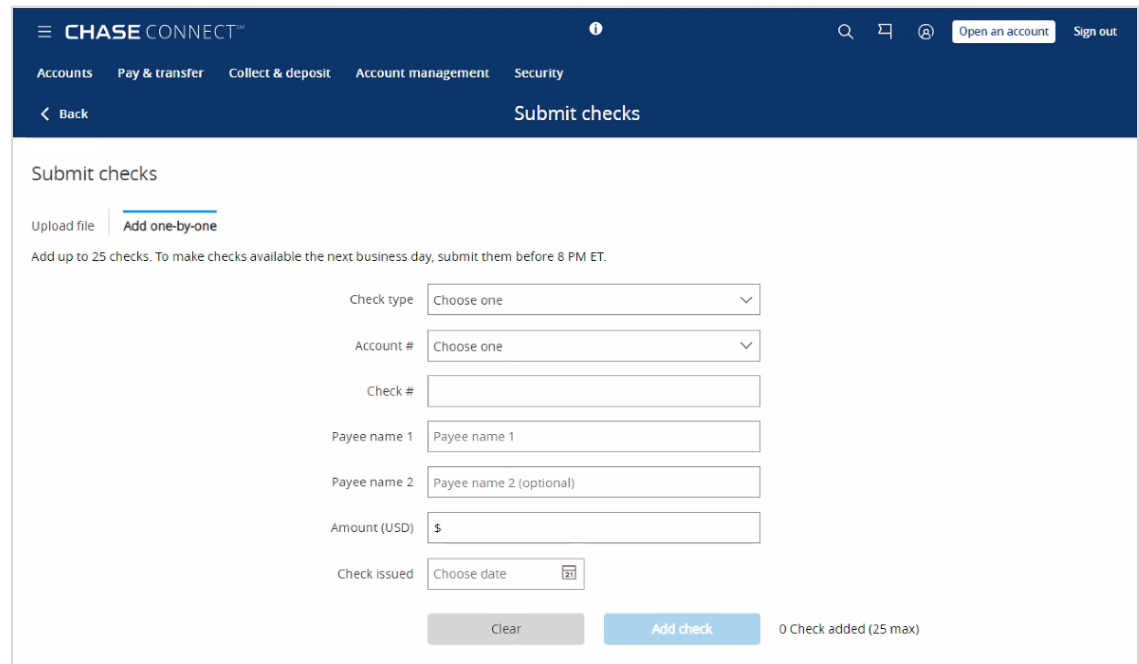

16. Click **Next**; a confirmation page will display indicating a successful check submission.

## **Create email groups and activate email notifications for Check Fraud Protection Services and ACH Debit Block**

You can set up five email addresses, a primary email, and add one phone number for text alerts.

17. Click on the profile icon in the top-right corner of the screen.

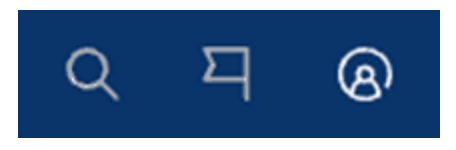

18. Select **Alerts** and **Choose alerts**.

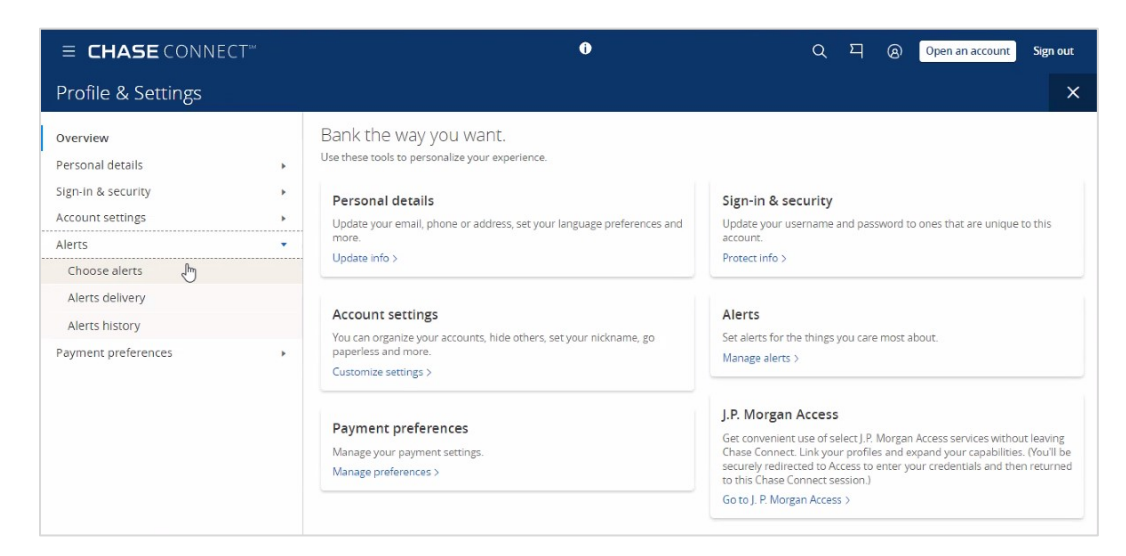

- 19. Select your account from the drop-down menu.
- 20. Expand **Protection and Security**.
- 21. Select all applicable email categories and set the dollar amount for the alert.
- 22. Click **Save**.